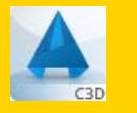

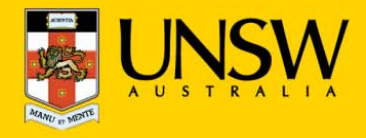

## **1. Open Autodesk Civil for the first time**

After logging into myAccess, applications will be available to you to add to your Citrix Receiver from the Apps button.

▶ Click on **Apps** and select **Autodesk Civil** to open the application

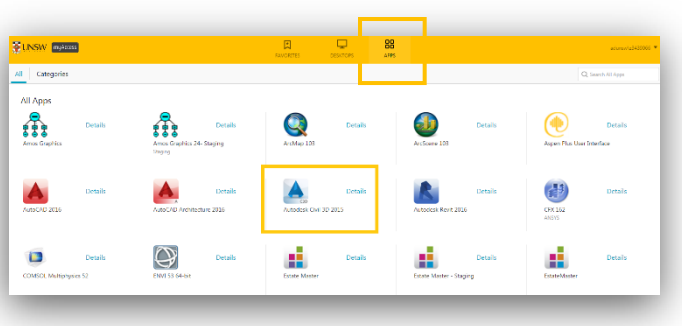

*TIP: When launching your applications through Chrome, you may receive a one‐off request to Open URL Citrix Receiver. Click Always Open followed by Open URL: Citrix Receiver.*

*You may also receive <sup>a</sup> one‐off request to download and save <sup>a</sup> .ica file. Ensure to click on the small down arrow next to the .ica file and select Always Open Files of This Type.*

 *Note: The following image is what Google Chrome will display, other browsers could vary in the message displayed.* 

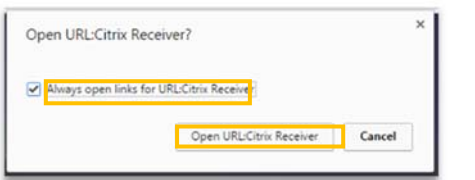

▶ You have successfully opened **Autodesk Civil** 

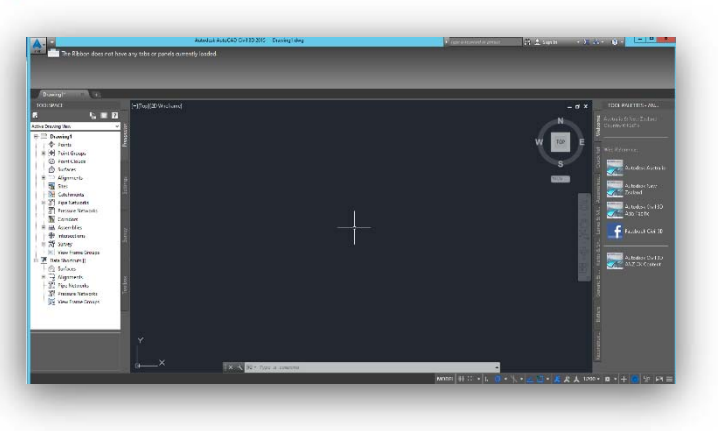

# **2. Creating a new document in Autodesk Civil**

The following steps assume that you will save your data to the **Cloud H:drive**. If you have saved elsewhere you will need to follow the same steps but look for the drive where your files are saved – see section 3.

*TIP: Larger file sizes will take up more time to load the data set (possibly 20 minutes to open <sup>a</sup> 100MB file). It is highly recommended that when loading larger datasets you save the dataset onto 'Cloud H: Drive' while on campus – this is the drive that starts with your zID.*

*Refer to Downloading files from Moodle guide for more information.*

▶ On the homescreen click on the Civil logo and choose **Open** for the drop down menu

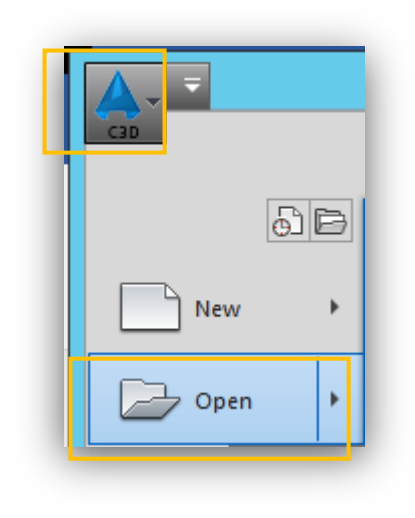

*TIP: You may get <sup>a</sup> Citrix Receiver – Security Warning, click on Permit All Access.*

*Please note that the Security Warning window could slightly vary depending on which version of windows you have installed.*

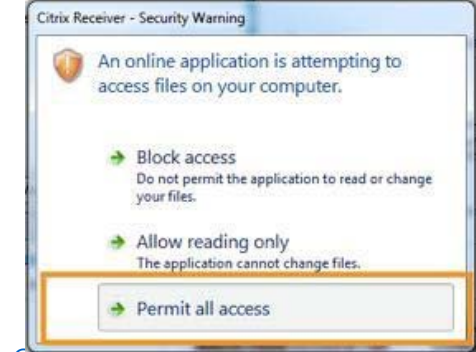

Should you require any further assistance, please contact IT Service Desk on (O2) 9385 1333 or email: ITServiceCentre@unsw.edu.au

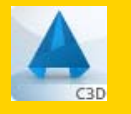

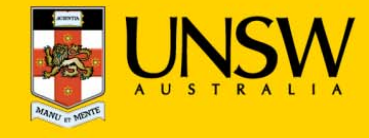

▶ On the Open window, select your data files from your **Cloud H:drive** 

*TIP: Remember to always save downloaded files straight to your Cloud H:drive*

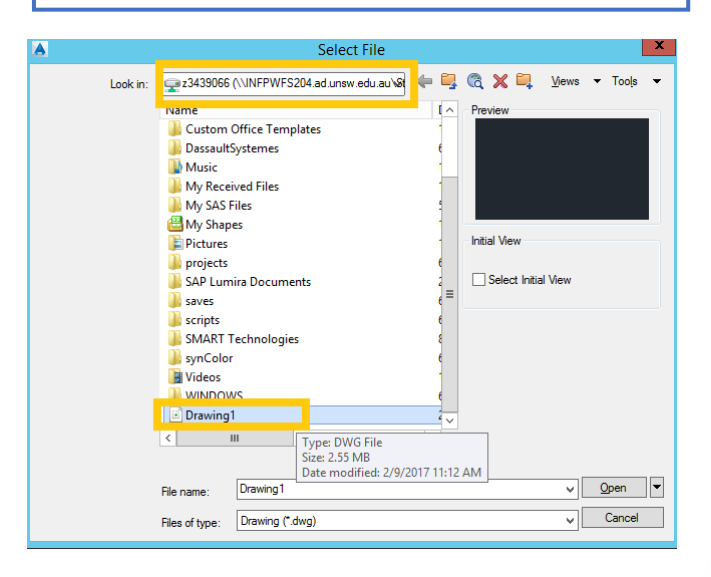

▶ Once you find your data files in the **Cloud H:drive** simply double click on them OR click **Open** and Autodesk will open your data files.

*TIP: If you can't find the Cloud H: Drive call the IT Service Centre on (02) 9385 1333*

## **3. Manually locating your files**

- ▶Click on the Autodesk logo and navigate to **Open**
- ▶ If prompted, select **Permit all access** when **the Citrix Receiver- Security Warning** appears.
- ▶Select your **This PC** from the drop down menu.

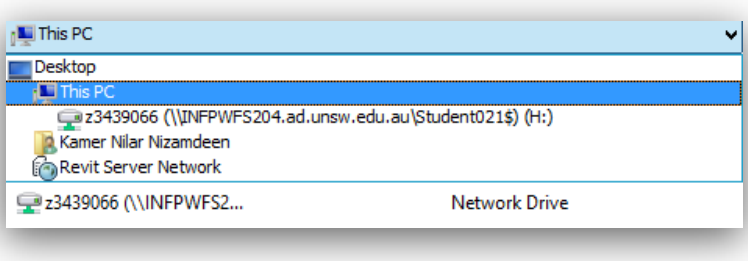

▶ Select your Local **C:drive** by double clicking or clicking **Open**

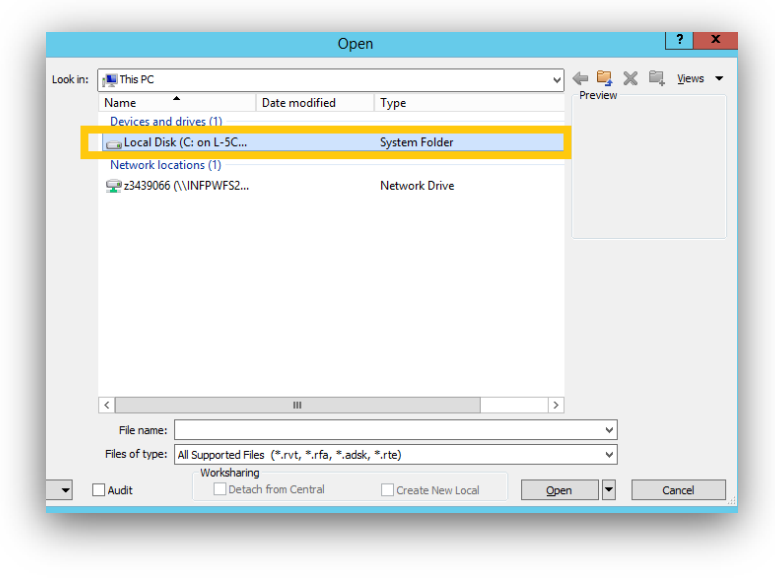

▶ Once you find your data files in the **C:drive,** double click on them OR click **Open** and Autodesk will open your data files.

### **4. Saving your data set**

▶To save, navigate to **Autodesk logo > Save As**

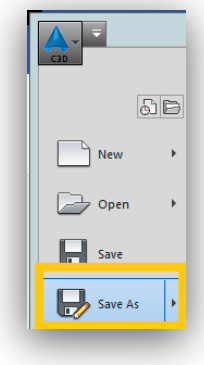

▶ Autodesk Civil will automatically save to your **Cloud H:drive**. Please ensure you do not save to the **Temporary Storage D:drive** as your data will be lost if you do so…………………………………....

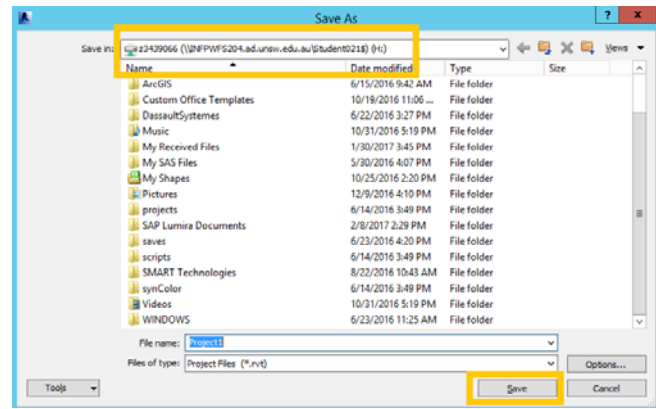

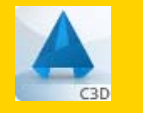

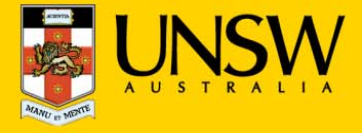

#### **5. Printing from Autodesk Civil**

▶Navigate to the **Autodesk logo > Print**

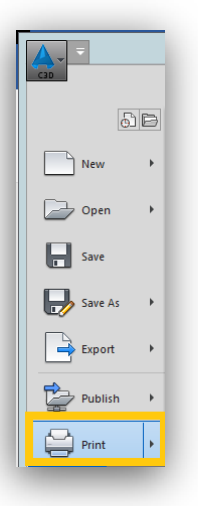

▶ Choose the printer you want to print to in the **Print window &** then click **OK** 

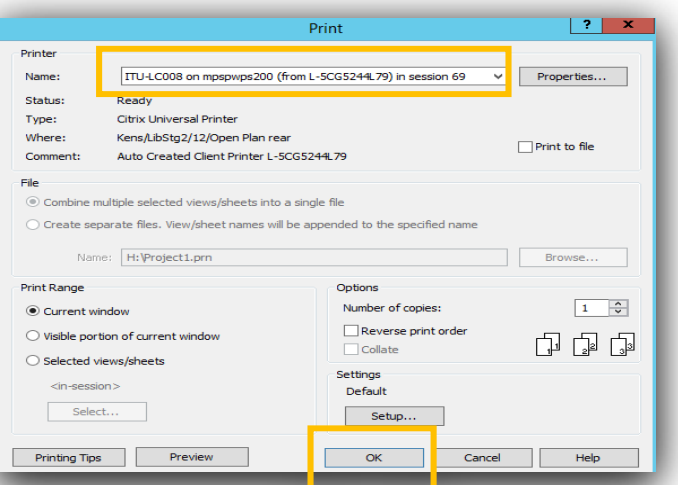